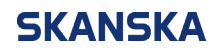

Page 1 (6) 01/11/2023

Skanska UK supplier portal QRG: how to access the portal.docx Version: 2

## **Skanska UK supplier portal – quick reference guide: How to access the portal**

Our dedicated supplier portal helps our supply chain partners interact and collaborate with our procurement teams.

The Oracle-based portal provides a secure, web-based platform where you can:

- View and update your supplier profile information.
- Receive and participate in negotiations.
- Access the latest information on any negotiations you're invited to participate in – enabling you to review the status of a submission, respond to enquiries and manage your documentation.

**Note:** as part of the sign in process, you will be required to set up multi-factor authentication (MFA). This provides an additional layer of security when accessing cloud-based applications by requiring a second step to verify your identity. Find out more about MFA [here.](https://support.microsoft.com/en-us/topic/what-is-multifactor-authentication-e5e39437-121c-be60-d123-eda06bddf661)

Follow the steps below to sign in to our supplier portal.

1. Open the system generated email from '**Microsoft Invitations on behalf of Skanska**' inviting you to access applications.

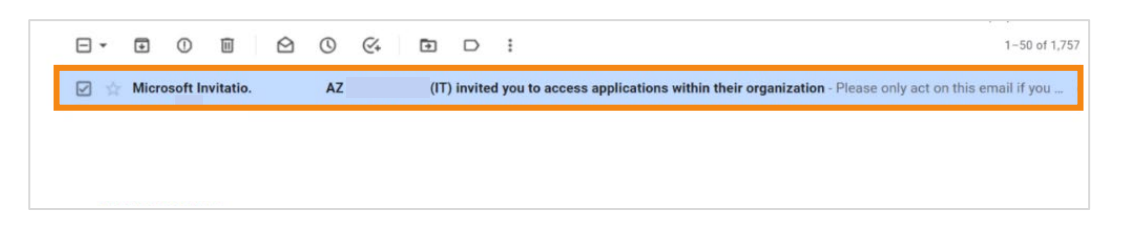

2. Select '**Accept invitation**' towards the bottom of the email message.

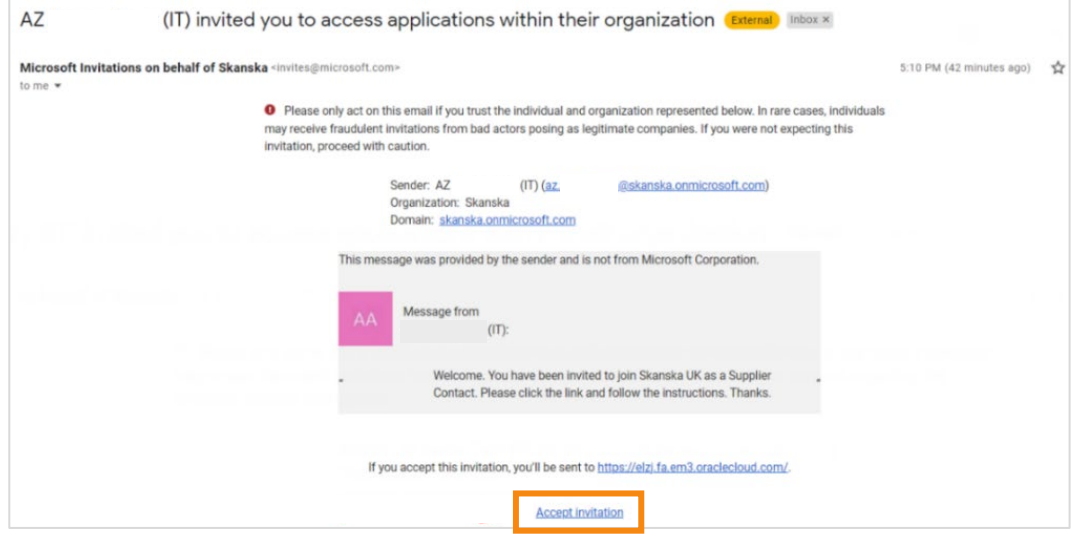

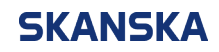

3. When you reach the Microsoft sign in screen, enter your email address and select '**Next**'.

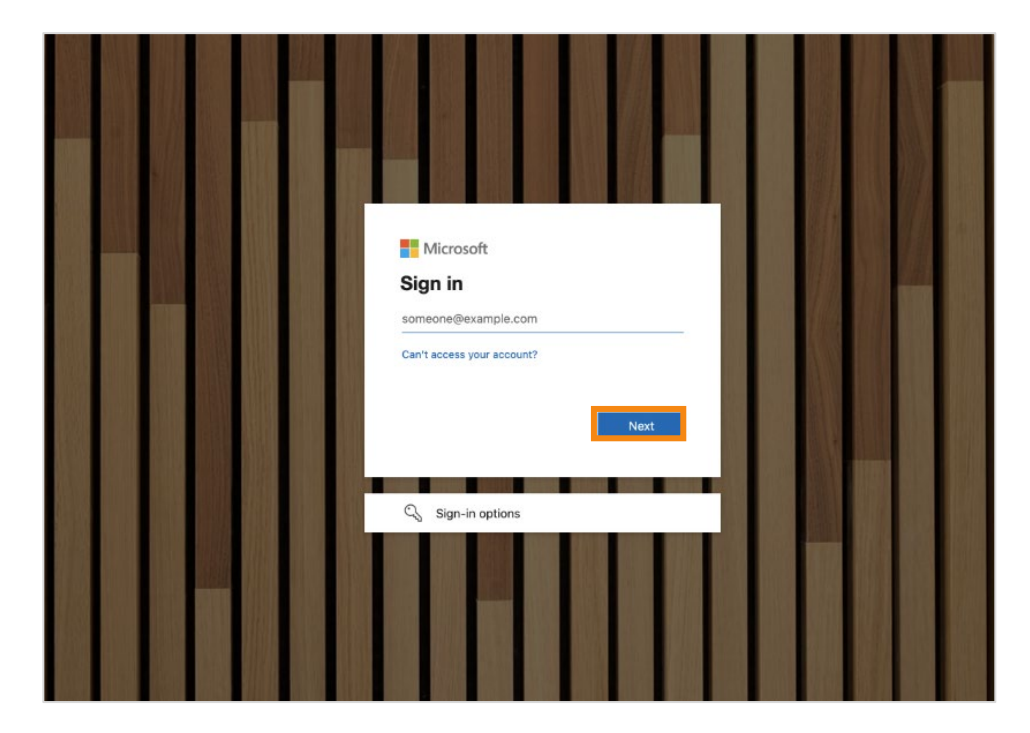

4. When prompted for more information, select '**Next**'.

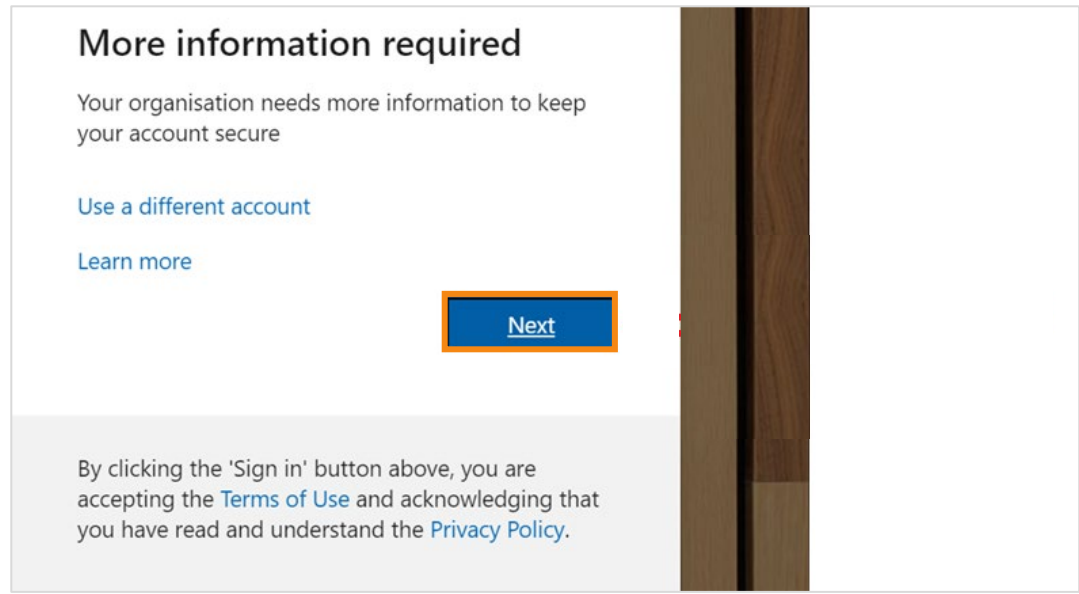

![](_page_2_Picture_0.jpeg)

5. When you reach the additional security verification screen, under '**Step 1: How should we contact you?**', you have the option to choose your preferred MFA method.

We recommend that you select the '**Mobile App**' and select '**Receive notifications for verification**'. **Note:** this will require you to install the Microsoft Authenticator app\* (see page 6 for more details).

Once you've made your selection, click '**Set up**'.

![](_page_2_Picture_105.jpeg)

6. At this stage you will be prompted to configure the Microsoft Authenticator mobile app. Follow **steps 1 to 3** as shown below (step 1: Install the Microsoft authenticator app, step 2: In the app, add an account and choose "Work or school account", step 3: Scan the image on the screen).

Once complete, select '**Next**'.

![](_page_2_Figure_9.jpeg)

![](_page_3_Picture_0.jpeg)

Page 4 (6) 01/11/2023

7. When prompted, select a country region and add an alternative number, in case you lose access to the mobile app. Once you've done this, select '**Finished**'.

![](_page_3_Picture_84.jpeg)

8. When you reach the '**Approve sign-in request**' screen, if you selected the mobile app as your method for MFA, you will receive a notification on your mobile device to '**Approve sign-in**'. Select '**Approve'** to continue.

![](_page_3_Picture_6.jpeg)

9. Once you have approved the sign in, you should be granted access to the Oracle homepage. From here, select the '**Supplier Portal**' icon.

![](_page_3_Picture_85.jpeg)

![](_page_4_Picture_0.jpeg)

10. This will take you to your dashboard within the supplier portal.

![](_page_4_Picture_92.jpeg)

11. Click on the notification bell icon  $\left| \mathcal{G} \right|$  in the top right corner of the screen to respond to a pre-qualification questionnaire or to access an invitation to participate in a tendering process.

![](_page_4_Picture_93.jpeg)

12. To view active negotiations or manage a response, use the options under '**Negotiations**' on the '**Tasks**' menu.

![](_page_4_Picture_8.jpeg)

![](_page_5_Picture_0.jpeg)

Page 6 (6) 01/11/2023

13. To view and respond to a pre-qualification questionnaire, use the options under '**Qualifications**'.

![](_page_5_Picture_4.jpeg)

14. To update your supplier profile, select '**Manage Profile**'. **Note:** any changes made to the profile are subject to approval by Skanska and will only be updated in your profile once approved.

![](_page_5_Figure_6.jpeg)

## **\*Microsoft Authenticator app**

To find out more about the Microsoft Authenticator app, including information on getting started, please visit: [https://www.microsoft.com/en-gb/security/mobile-authenticator-app.](https://www.microsoft.com/en-gb/security/mobile-authenticator-app)

You can also access step-by-step instructions on how to use the Microsoft Authenticator app [here.](https://support.microsoft.com/en-gb/account-billing/how-to-use-the-microsoft-authenticator-app-9783c865-0308-42fb-a519-8cf666fe0acc)